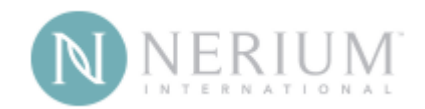

# 2017 Get Real Conference **Step-by-Step Instructions**

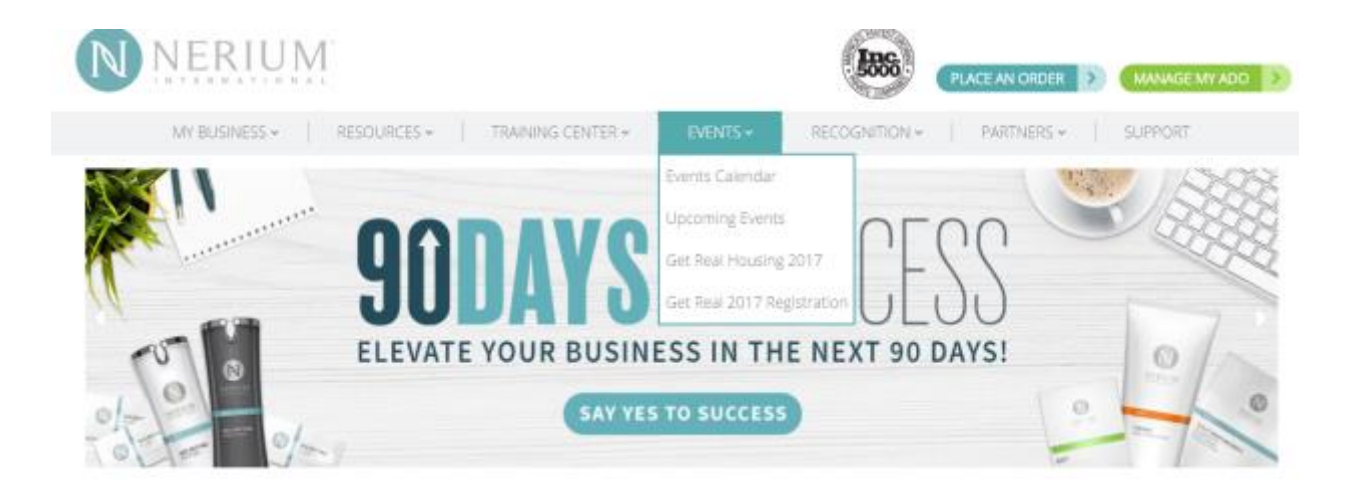

1. Log into your Online Business Center. Hover over EVENTS, then click "Get Real 2017 Registration".

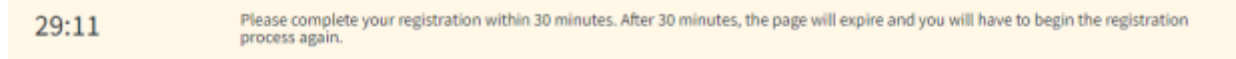

#### **Ticket Assignment Information**

Welcome, Jenny Carter. (Not Jenny? Click here.)

#### Each brand partner can purchase a maximum of 5 tickets total.

You have the option to assign up to 2 tickets to your own Brand Partner ID. If you are assigning tickets to more than one guest, please note that you can assign a maximum of 2 of your tickets to a guest.

Should you choose to purchase your tickets and assign at a later date, please choose either Hold to Assign to Other BP or Hold to Assign to Guest. The profile information for the Hold tickets will default to the information of the ticket purchaser's account as a place holder on the ticket until the ticket is assigned.

If you choose to assign a ticket to another Brand Partner at a later date, please note that you will be able to assign the held ticket beginning in early October. To assign a held ticket to another Brand Partner, you will log in through your Back Office to access your Brand Partner Console and select the held ticket you wish to assign.

#### **Assigned Tickets**

**Brand Partner ID Buyer Name**  **Ticket Type** Record ID

none assigned

#### **Available Tickets**

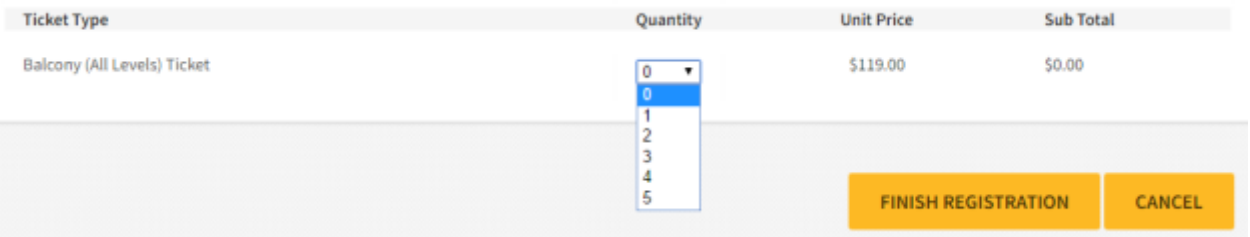

## 2. To purchase tickets(s): Select the number of tickets that you wish to purchase.

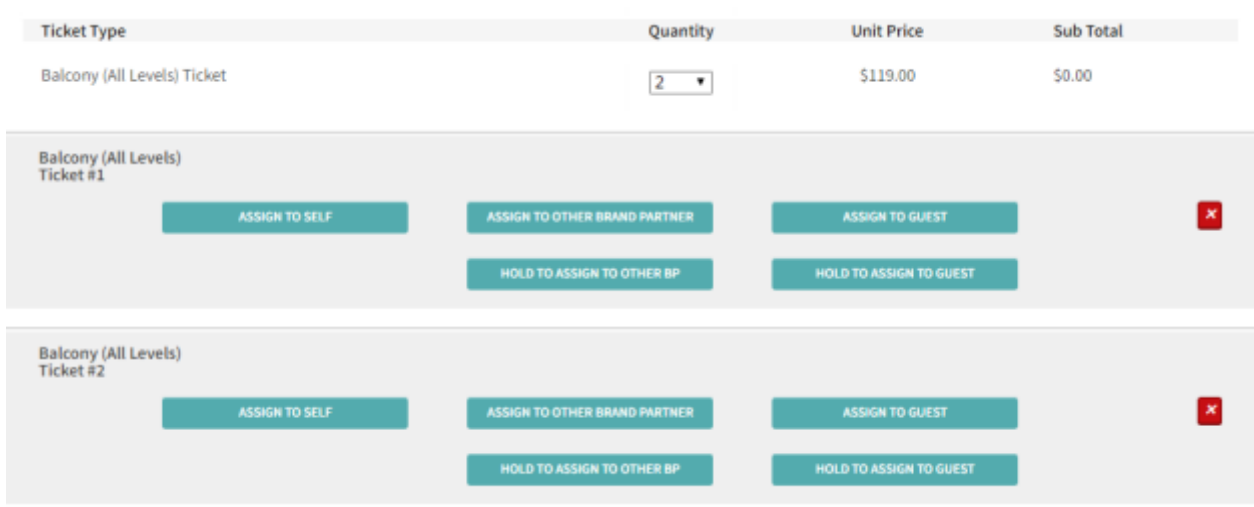

3. Once you have selected the number of tickets and ticket types you wish to purchase, your next step is to assign each ticket you have selected. To assign a ticket to your own Brand Partner Account, click **ASSIGN TO SELF**. To assign a ticket to Guest, click **ASSIGN TO GUEST**. Or, if want to assign a ticket to another Brand Partner, click **ASSIGN TO OTHER BRAND PARTNER**. If you would like to purchase a ticket without assigning it at the time of purchase, please select **HOLD TO ASSIGN TO GUEST** for a Guest Ticket, or **HOLD TO ASSIGN TO OTHER BP** to assign a ticket later to another Brand Partner Account.

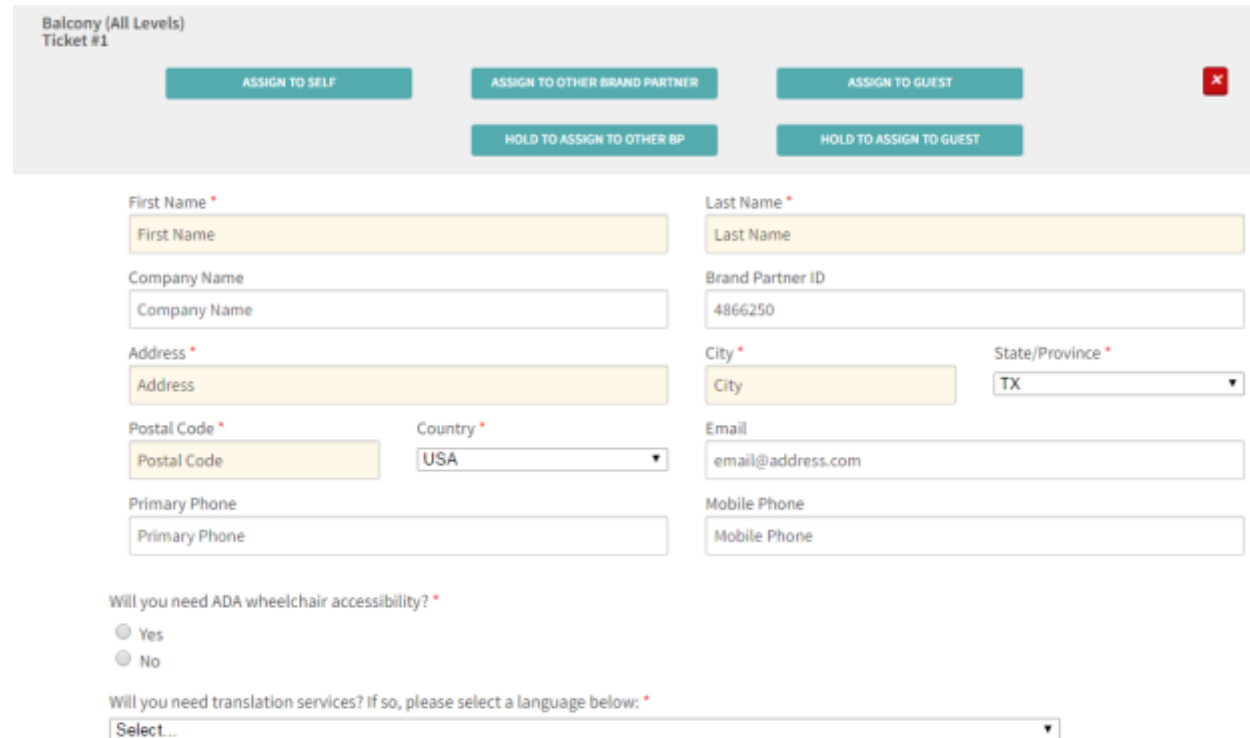

4. Assign your first ticket. Please ensure First Name, Last Name, City, State and Country are entered as you want this to appear on the Name Badge. Complete the Survey Questions (mandatory).

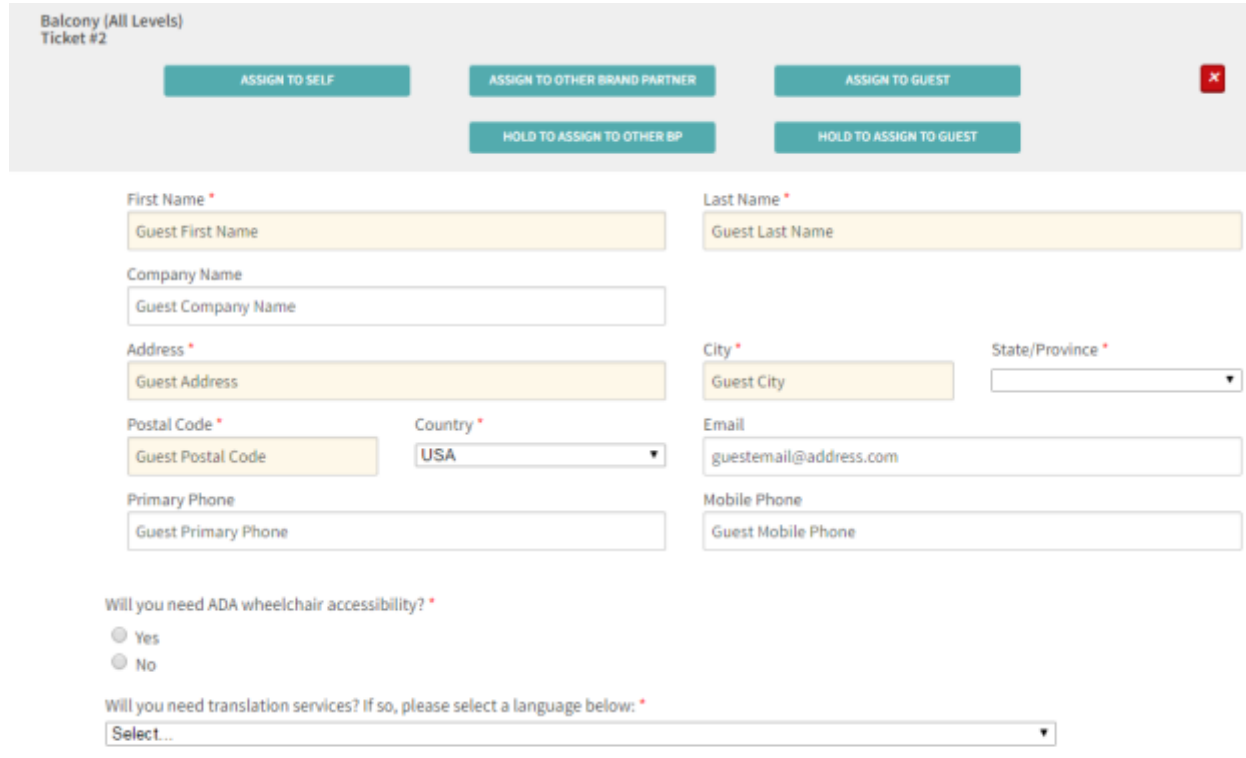

5. Assign your remaining tickets. Again, please ensure First Name, Last Name, City, State and Country are entered as you want this to appear on the Name Badge. Complete the Survey Questions (mandatory).

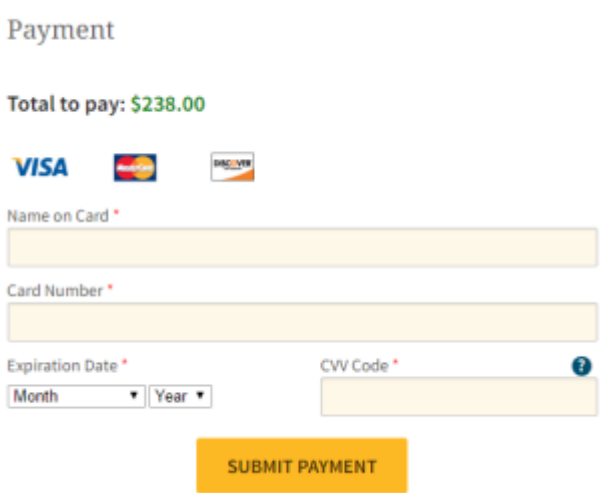

6. Enter Payment Information and click **SUBMIT PAYMENT**. Do not "back" or close out while payment processes.

# Registration Confirmation

Your Registration is Complete!

## **Purchase Summary**

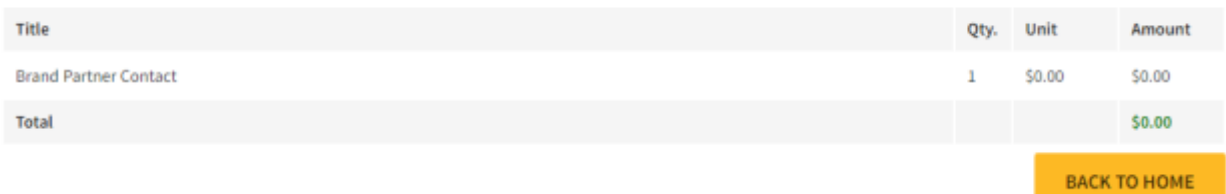

#### **Self Test**

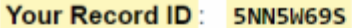

Thank you for registering. If an email was provided, a confirmation will be emailed to you shortly. If you would like to add an email address, please select BACK TO HOME below.

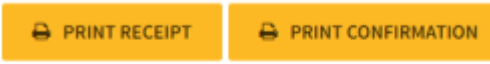

## **Purchase Summary**

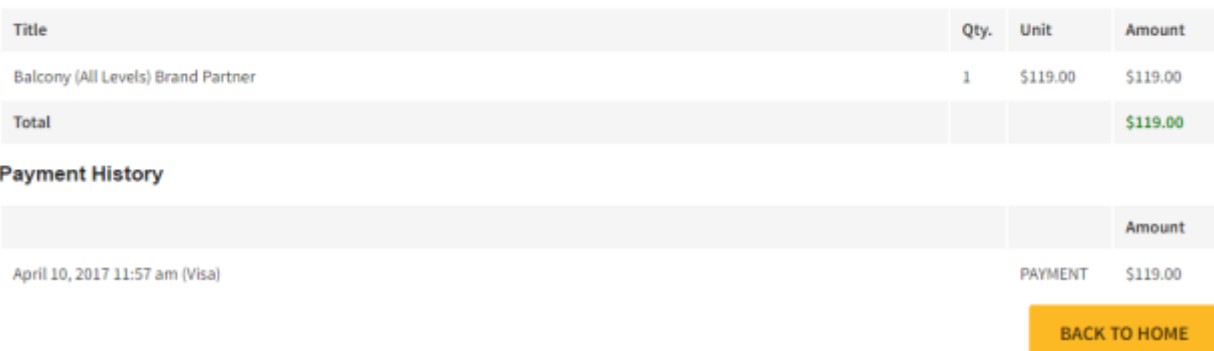

#### **Guest Test**

Your Record ID: 1LFL6WBL

Thank you for registering. If an email was provided, a confirmation will be emailed to you shortly. If you would like to add an email address, please select BACK TO HOME below.

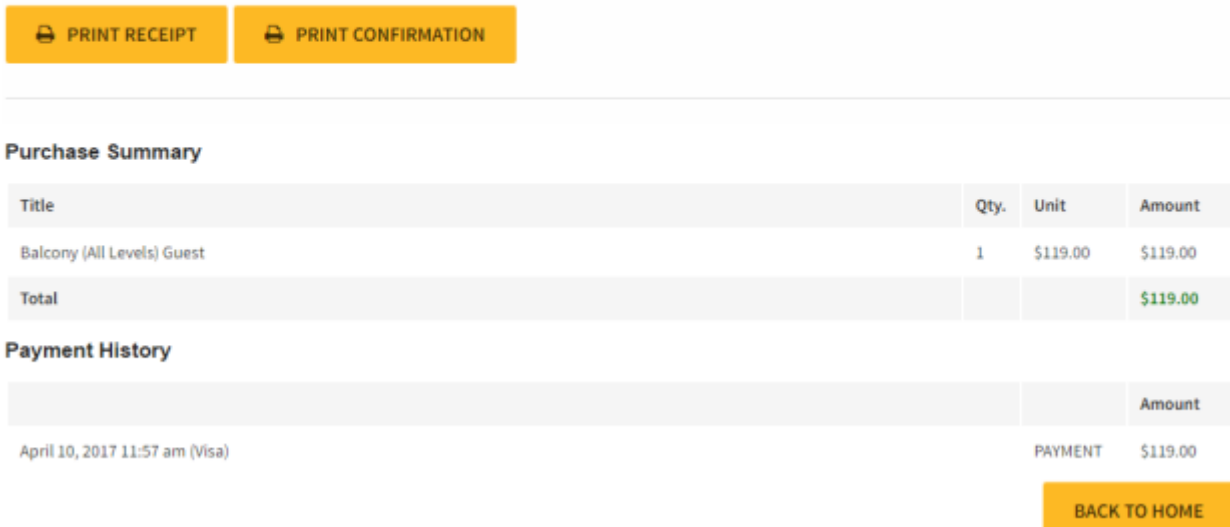

7. Your Registration is Complete! You may print a receipt or a confirmation for each of the tickets you purchased and assigned now, or you may come back at a later date. An email confirmation will automatically be emailed to the email addresses listed on each registration. BACK TO HOME will take you back to your Online Business Center.

Modify Registration

Welcome, Jenny Carter. (Not Jenny? Click here.)

Please review your information and make desired changes by selecting Modify.

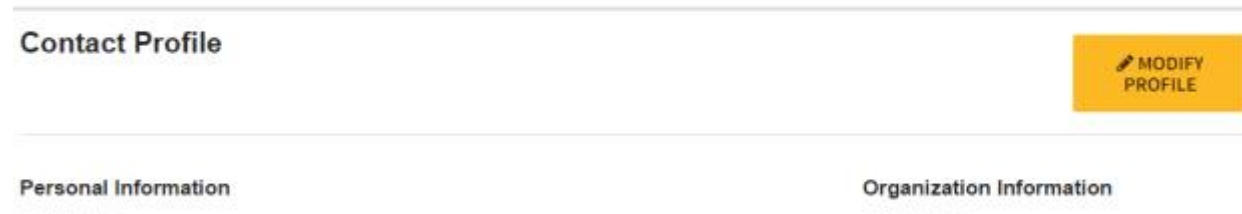

Jenny Carter<br>6100 West Plano Parkway, Ste 3500<br>Plano, TX 75093 **USA** 

Wyndham Jade<br>6100 West Plano Parkway, Ste 3500<br>Plano, TX 75093<br>USA

## **Ticket Purchases**

**ADD TICKETS** 

You have bought 2 of your 5 tickets.

To assign a ticket to a guest, click "Modify Profile" and modify the information for the ticket to match the information of your guest. To assign a ticket to a Brand Partner, click "Assign Ticket" and enter the Brand Partner ID of the Brand Partner you wish to assign a ticket.

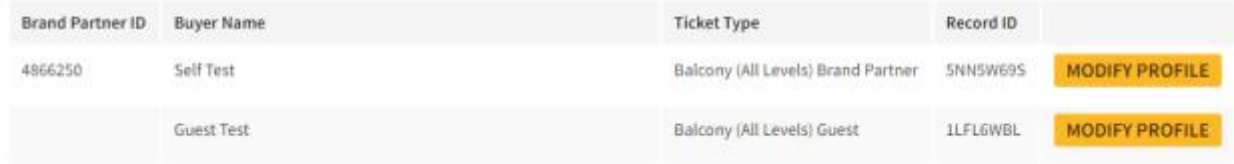

# **Assigned Tickets**

You have been assigned 1 ticket(s).

To assign a ticket to a guest, click "Modify Profile" and modify the information for the ticket to match the information of your guest. To assign a ticket to a Brand Partner, click "Assign Ticket" and enter the Brand Partner ID of the Brand Partner you wish to assign a ticket.

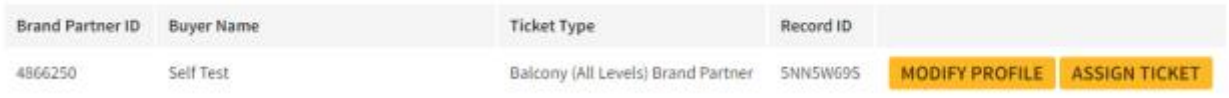

8. To purchase additional tickets or to modify tickets you have assigned to your own Brand Partner Account and / or assigned to any Guests, log back into your Online Business Center. You may not modify a ticket once it is assigned to another Brand Partner.

## **Contact Profile**

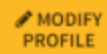

#### **Personal Information**

Jenny Carter<br>6100 West Plano Parkway, Ste 3500<br>Plano, TX 75093<br>USA

#### **Organization Information**

Wyndham Jade<br>6100 West Plano Parkway, Ste 3500<br>Plano, TX 75093<br>USA

## $^*$  indicates a required field

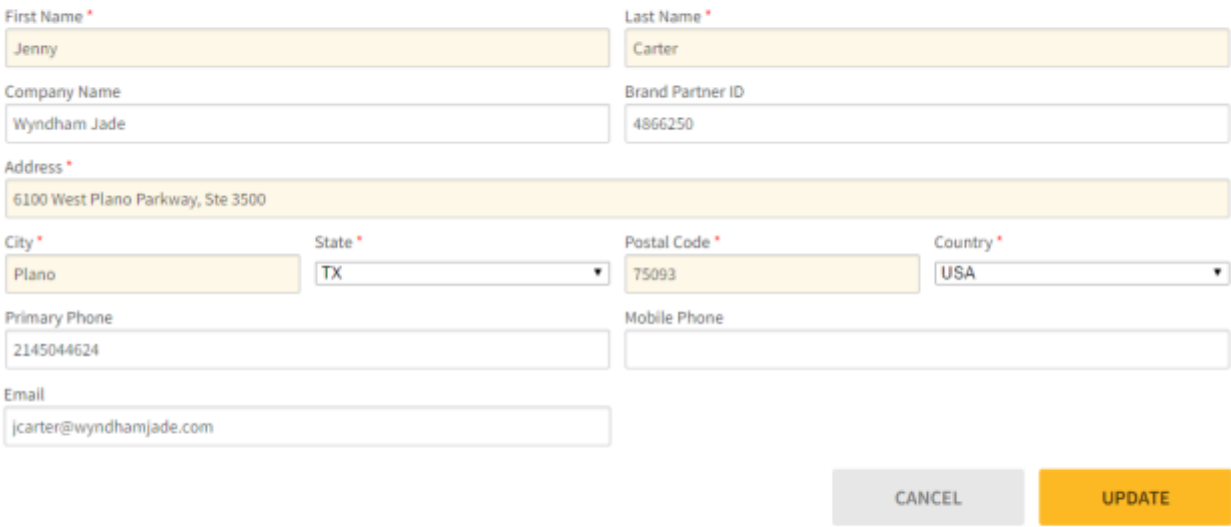

## **Ticket Purchases**

**ADD TICKETS** 

You have bought 2 of your 5 tickets.

To assign a ticket to a guest, click "Modify Profile" and modify the information for the ticket to match the information of your guest. To assign a ticket to a Brand Partner, click "Assign Ticket" and enter the Brand Partner ID of the Brand Partner you wish to assign a ticket.

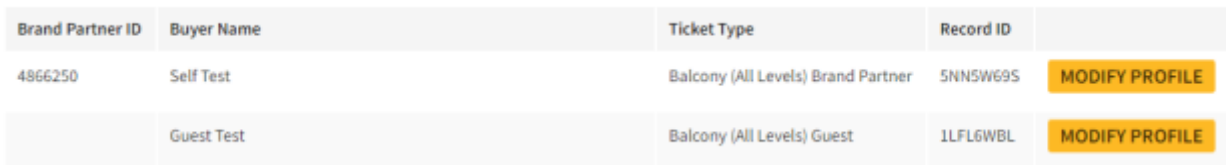

# **Assigned Tickets**

You have been assigned 1 ticket(s).

To assign a ticket to a guest, click "Modify Profile" and modify the information for the ticket to match the information of your guest. To assign a ticket to a Brand Partner, click "Assign Ticket" and enter the Brand Partner ID of the Brand Partner you wish to assign a ticket.

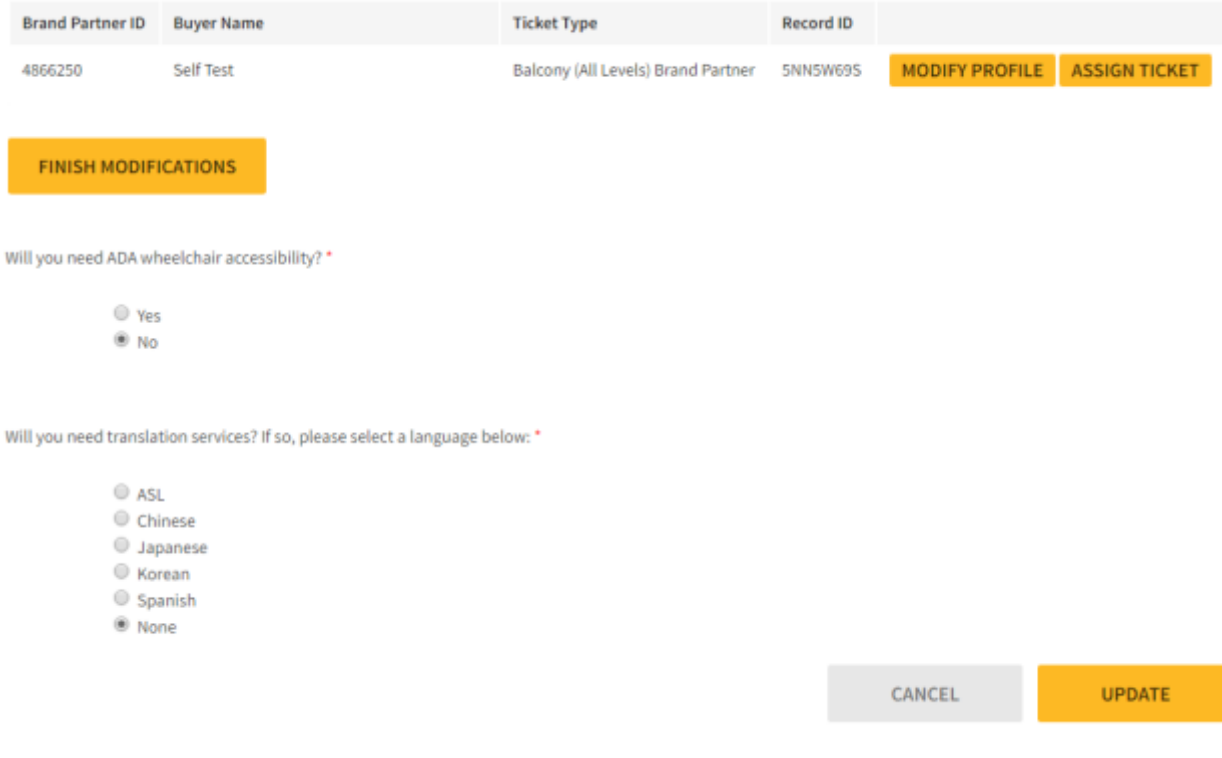

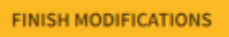

9. To modify, select **MODIFY**. Update anything you want to change including survey answers. Ensure you select **UPDATE** and **FINISH MODIFICATIONS** to ensure your changes are saved.

**NOTE**: If modifying a ticket assigned to your own Brand Partner Account, you cannot modify your Brand Partner ID; therefore, any changes made to these tickets must remain as someone on your own account.

Select **MODIFY PROFILE** to assign an on-hold ticket to a guest. Select **ASSIGN TICKET** to assign an onhold ticket to another Brand Partner.

**Registration Confirmation** 

Your Registration is Complete!

## **Self Test** Your Record ID: 5NN5W69S

Thank you for registering. If an email was provided, a confirmation will be emailed to you shortly. If you would like to add an email address, please select BACK TO HOME below.

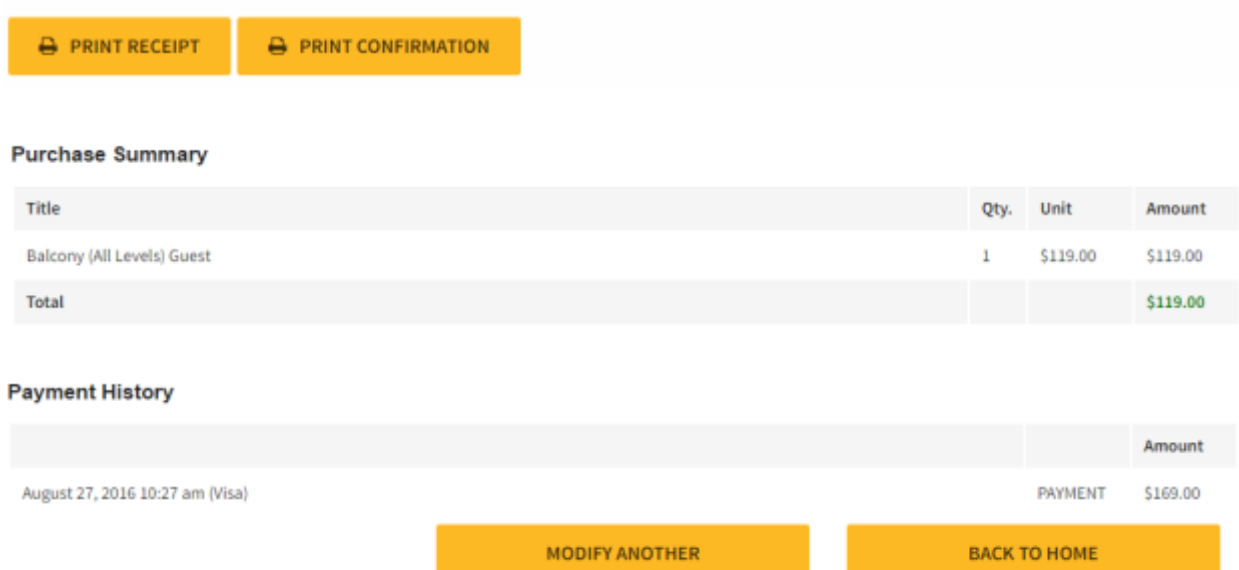

10. A revised confirmation will automatically be emailed to the email listed on the registration, or you may print your receipt or confirmation. To modify another ticket you have assigned under your account, select **MODIFY ANOTHER** or to logout, select **BACK TO HOME.**

11. If a Brand Partner to whom you have assigned a ticket wishes to modify that ticket, or reassign it to another Brand Partner, they will log in to their Online Business Center and access their Brand Partner Console, select **MODIFY** or **ASSIGN TICKET** and follow the process as listed above.